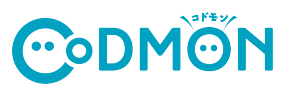

## 保護者アプリの登録手順

コドモン保護者アプリのアカウント登録の流れについてご案内いたします。 アカウント登録にあたって、メールアドレスが必要です。 操作でお困りの際は右のORコードをお⼿元のスマホで読み取り、FAQページにアクセスしてください。

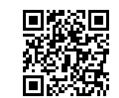

保護者アプリFAQ集 くまる COMON 下記よりお選びください A 新規登録・移行はこちら **CODMON** ー<br>コドモンは毎日の施設との<br>コミュニケーションをお手伝いします dood <br>後段への連絡がアプリで簡単<br>お子さまの成長記録を管理 家族から招待された方はこちら  $\sum_{i=1}^{n}$ ログインはこちら 4)「新規登録・移行は 1) 各アプリストアで【コドモン】 2)アプリを起動します。 3) 保護者アプリのご案内が表 と検索しアプリをインストール 起動画⾯が表⽰され⾃動的に 示されますので、 こちら」を選択します。 「はじめる」を選択します。 します。 画⾯が切り替わります。 くまる 施設から情報を取得  $2.5$ お子さまの情報を確認  $\overline{6}$ IDの入力 ・アクセスIDに関連付けられているお子さまの<br><mark>スパイン学園</mark>で見つかりました。 <br>育園から下記の情報を取得しました。<br>情報をもとに家族設定をおこないます お子さまのID/パスワードは施設から のお知らせに記載してあります。 。<br>「次へ」をタップするとスパイン学園。<br>情報を取り寄せ、アプリ内に保存します。 見つかった情報 BRZ26XI **ID/パスワードが不明な場合は 施設へご連絡ください。** --------<br>-------。<br>NE布されるお子さまのIDを入力してくださ **SPIRITE** 佐藤えり ※設より取得する情報 お子さまの博<br>生年月日:2<br>性別:女の子<br>血液型:A型 お子さまの情報  $......$ lan a ご家族の情報<br>即便最号: 10<br>住所: 東京都  $\overline{\odot}$ パスワード ご家族の情報<br>◆ 連絡先住所 91) 1234abc 蹨 **■ ご利用規約→■個人情報保護方針に同意** 見覚えのないお子さまが表示された場合は1 **RALTS** お子さまの情報が一部誤っている場合は? ·お子さまのIDとは? 5)施設から配布されているお子さまの 6) 「次へ」を選択します。 7)お子さまの情報を確認し ·<br>お子さまのD、パスワードが ID/パスワードを入力し、規約をお読みの上、 「次へ」を選択します。 提作が含不明な方 「同意して次へ」を選択します。 ·既に卒退園された方でログインができない場合  $\overline{\left\langle \right.}$   $\overline{\left. \right.}$   $\left. \right.$   $\left. \right.$ お子さまとの関係 くまる ママのアカウント作成 くまる メールアドレスを認証  $\bullet$   $\bullet$   $\bullet$ <br>お子さまとあなたの関係をお選びくださ 。<br>ママ、パパがそれぞれ<br>アカウントを作成します **らかをう**  $x + h$ 5月23日(火 メールに届いた認証コード 再送信  $0000$ あなたのお名前 登録が完了しました 例 佐藤 例 太 **イント おじいちゃん、おばあちゃんなど同じ**<br>レント 以外の規数の方はこちら あなたのメールアドレス <br>信をしたい場合は カウントを登録済みの場合はこちら (ログ· ·確認メールが届かない場合は? お子さまに兄弟がいる場合は兄弟のアクセスコードを追<br>加することで一緒に管理することが出来ます バスワードの登録 **登録完**  $\Omega$ ·<br>8文字以上の平角英数字かつ、英字と数字を含ま 8) 「ママ」か「パパ」 10) 入力したメールアドレス 11) 登録が完了しました 12)HOME画⾯が どちらかを選択します。 に送信された認証コードを 「利用を開始する」を 表示されます。 連絡先メールアドレスでメール受信フィルター機能を設定され<br>ている場合には「Becofmon.com」からの通知を受信できるよ<br>うに脱定変更をお願いします。 入力し「認証する」を 選択します。 選択します。 9)お名前、メールアドレス、 パスワードを入力し「確認 メールを送信する」を選択します。 **お⼦さまの追加登録の⼿順、 ※「@codmon.com」からのメールを受信できるように設定してください**

※パスワードは8文字以上、英字と数字を混合にする必要があります

おじいちゃん、おばあちゃんの招待手順 は裏⾯をお読みください

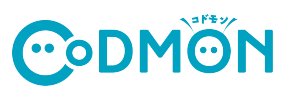

## **他の施設に通うお⼦さまを追加登録する⼿順**

※それぞれの施設でコドモンが運用されている場合にご利用できます。

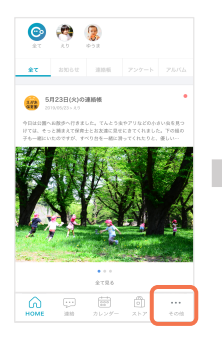

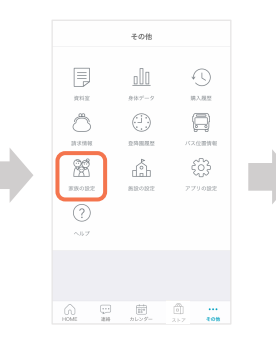

1)保護者アプリにログインし ......<br>下のメニュータブから 「その他」を選択します。 2)「家族の設定」を選択し 保護者⼀覧にある 「+お子さまを追加する」 を選択します。

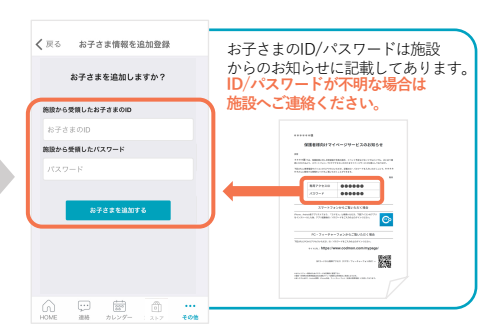

3)施設から配布されているお子さまの **ID/パスワードを入力して** 「お⼦さまを追加する」を選択します。

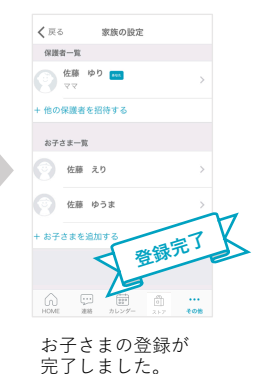

## おじいちゃん、おばあちゃんをなどを招待する手順

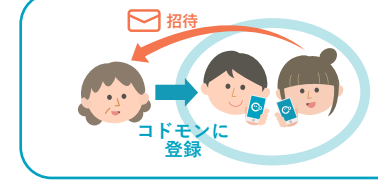

おじいちゃん、おばあちゃんなどが保護者アプリを利⽤する場合は **パパ/ママどちらかがアプリに「招待」することでご利⽤できます。** ご家族の方には下の「招待された方の登録手順」を行なっていただくよう お願いいたします。

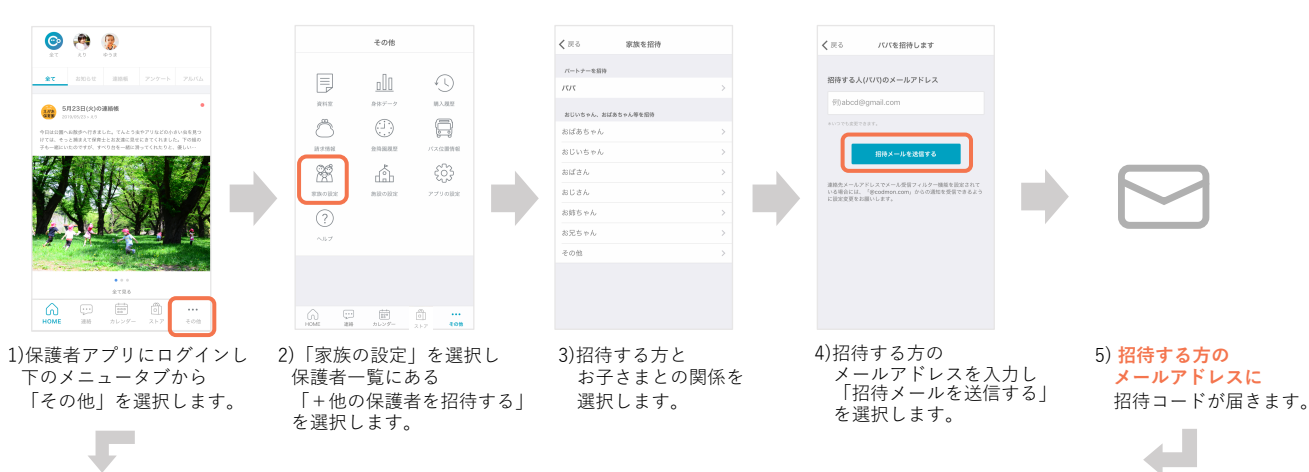

## **おじいちゃん、おばあちゃん側の登録⼿順**

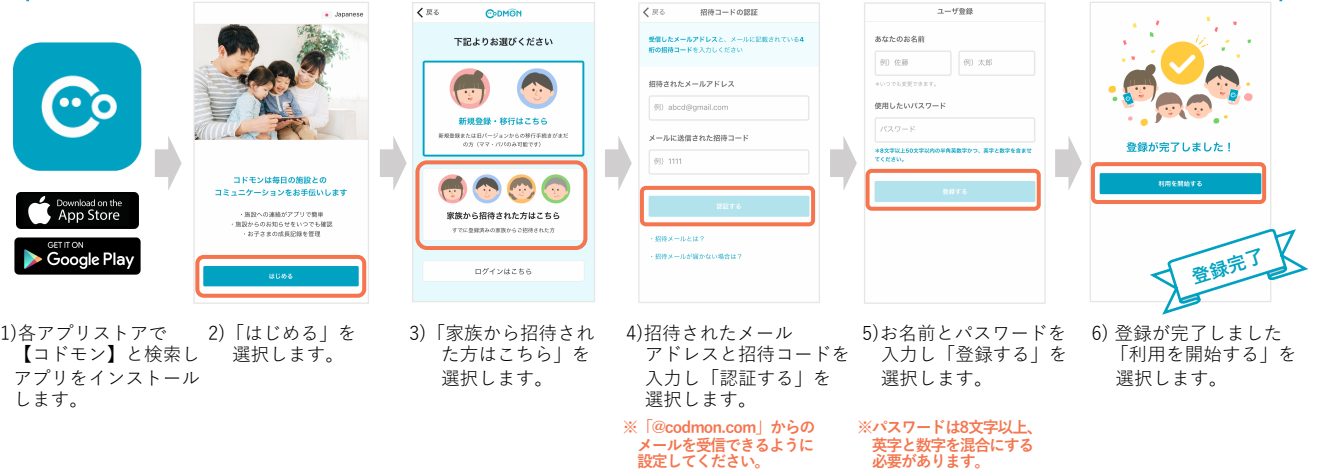